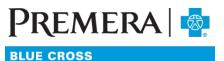

An Independent Licensee of the Blue Cross Blue Shield Association

# Individual Plan Secure Provider Website Guide: Claims and Explanation of Payments

# Guide Contents:

| Ι.  | Submit Claims           | 2  |
|-----|-------------------------|----|
| .   | Claims Status           | 4  |
| .   | Submitted Claims        | 8  |
| IV. | Explanation of Payments | 9  |
| V.  | Claim Entry Preferences | 11 |

# I. Submit Claims

From the Claims dropdown menu in the top navigation bar, select "Submit Claim."

| Claims 👻                |
|-------------------------|
| Submit Claim            |
| Claims Status           |
| Search Submitted Claims |
| Explanation of Payments |
| Claim Entry Preferences |

## 1. Submission Requirements

| o update your preferences navigate to the Claims drop                                         | down and click the menu item Provider Preferences.         | _Required                                                 |
|-----------------------------------------------------------------------------------------------|------------------------------------------------------------|-----------------------------------------------------------|
| Member Information                                                                            | Provider Information                                       | 2                                                         |
| Patient Id Code=<br>Patient Last Name=<br>Patient First Name=<br>Patient DOE=<br>Search Clear | Billing Provider Namer (<br>Location*<br>Other Identifier* |                                                           |
|                                                                                               | Treating Provider Name*     Location*                      |                                                           |
| Diagnosis Codes - Enter up to 12 from eithe                                                   | r ICD9 or ICD10 code set                                   |                                                           |
| Code Set List (CDIO •)<br>Diagnosis Code 1* 👘 🛞 Diagno                                        | sis Code 2 🕞 ® 3 Diagnosis Code 3                          | _g ⊕ Diagnosis Code 4g ⊕ Ant                              |
| Claim Information                                                                             |                                                            |                                                           |
| Claim type= Professional •                                                                    |                                                            |                                                           |
| Service Line(s)                                                                               | 4                                                          |                                                           |
| From Service Date: To Service Date: Facility Type Code:                                       | Procedure: NDC's Procedure                                 | re Hodifers Diagnosis Pointerst Quantityt Charge Antt     |
| 2014 ( ) 2014 ( Office                                                                        | •                                                          | a AX8 Y8 X8 Y8 I Asibes                                   |
| Other Claim Information - Click on a checkb                                                   | or to expand a section for entry                           |                                                           |
| Guide Claim Information - Citick on a Creeke                                                  | Enter Patient Related Causes                               | Enter Illness/Injury/Pregnancy/Ability to Work            |
| Enter Referring Provider                                                                      | Hospitalization Dates Related to Current 5                 | Services Enter Unable to Work in Current Occupation Dates |
| Enter File Attachments                                                                        | Outside Lab                                                | Enter Medicald Resubmission                               |
|                                                                                               |                                                            |                                                           |

1.1 Member Information: Search for a member by entering at least Member Number OR Member Last Name, Member First Name, and DOB.

| Member Information |   |
|--------------------|---|
| Member Number*     |   |
| Member Last Name   |   |
| Member First Name  | _ |
| Member DOB*        |   |
| Search Clear       |   |

1.2 Provider Information: Select the billing provider and the treating/rendering provider from the dropdown options. If you don't see an affiliated office or provider name in the dropdown options, contact your Premera provider network executive.

| Provider Information                                                                           |   |
|------------------------------------------------------------------------------------------------|---|
| Billing Provider Name <u>*</u> (<br>Location <u>*</u><br>Other Identifier <u>*</u>             | ¥ |
| <ul> <li>Treating Same As Billing</li> <li>Treating Provider Name</li> <li>Location</li> </ul> | • |

1.3 Diagnosis Codes: Enter at least one (up to 12) diagnosis codes. To search for a code, press the magnifying glass option. To add more than four diagnosis codes, press the "Add" button.

| Diagnosis Codes - Enter up to 12 fro | m either ICD9 or ICD10 code set |                      |                        |     |
|--------------------------------------|---------------------------------|----------------------|------------------------|-----|
| Code Set List ICD10 •                |                                 |                      |                        |     |
| Diagnosis Code 1                     | Diagnosis Code 2 💦 🛞            | Diagnosis Code 3 🍡 🌏 | Diagnosis Code 4 🍡 🥑 🍭 | Add |

- 1.4 Service Information: Enter the required fields:
  - Service Date
  - Facility Type
  - Procedure Code
  - Quantity
  - Charge Amount

| Service Line(s)   |                 |                    |           |       |                     |                    |           |            |
|-------------------|-----------------|--------------------|-----------|-------|---------------------|--------------------|-----------|------------|
| From Service Date | To Service Date | Facility Type Code | Procedure | NDC's | Procedure Modifiers | Diagnosis Pointers | Quantity. | Charge Amt |
|                   |                 | Office •           | 0         | 0     | 9                   | A • ? • ? • ? • ?  | 1         | Add Delete |

• If your entry requires National Drug Codes (NDCs), use the magnifying glass to enter the information.

- If your procedure code requires modifiers, use the text box to enter the necessary information and separate modifiers by commas.
- 1.5 Other Claim Information: Use the check boxes to expand each section to add additional information to the claim.

| Other Claim Information - Click on a checkbox to expand a section for entry  |                                                                                                    |                                                                                                    |  |  |  |  |  |  |  |
|------------------------------------------------------------------------------|----------------------------------------------------------------------------------------------------|----------------------------------------------------------------------------------------------------|--|--|--|--|--|--|--|
| Other Claim Information - Click on a checkbox to expand a section for entry  |                                                                                                    |                                                                                                    |  |  |  |  |  |  |  |
| <ul> <li>Enter Referring Provider</li> <li>Enter File Attachments</li> </ul> | <ul> <li>Enter Patient Related Causes</li> <li>Hospitalization Dates Related to Current Services</li> <li>Outside Lab</li> </ul> | <ul> <li>Enter Illness/Injury/Pregnancy/Ability to Work</li> <li>Enter Unable to Work in Current Occupation Dates</li> <li>Enter Medicaid Resubmission</li> </ul> |  |  |  |  |  |  |  |

- When adding a File Attachment, select File Type from the dropdown menu.
- You can upload up to 10 attachments.
- Each attachment must be less than 5MBs.

#### II. Claims Status

From the Claims dropdown menu in the top navigation bar, select "Claims Status."

| Claims <del>-</del>     |
|-------------------------|
| Submit Claim            |
| Claims Status           |
| Search Submitted Claims |
| Explanation of Payments |
| Claim Entry Preferences |
|                         |

#### 1. Claims Status List Search

1.1 Search for claims by entering member and claim information. This page <u>doesn't</u> pre-populate all available claims. You'll need to input search criteria.

| Claim Status List              |              |                     |
|--------------------------------|--------------|---------------------|
| Search                         |              |                     |
| Patient/Subscriber Information | n            |                     |
| First Name                     |              |                     |
| Last Name                      |              |                     |
| Health Plan ID#                | @ (123456)   |                     |
| Medicaid ID#                   |              | ]                   |
| Patient Control No             |              | ]                   |
| DOB                            | (mm/dd/yyyy) |                     |
| Gender                         | T            |                     |
| Claim Information              |              |                     |
| Servicing Provider Name        | Υ            |                     |
| Claim #                        |              | Show Related Claims |

#### 2. Claims Status Results

Data from your search request will appear at the bottom of the page in the "Results" section.

| Results Export Downl |         |              |        |                      |                        |                 |                 |              | load PDF      |                 |         |
|----------------------|---------|--------------|--------|----------------------|------------------------|-----------------|-----------------|--------------|---------------|-----------------|---------|
|                      | Claim # | Claim type   | Member | Health Plan<br>ID# ? | <u>Medicaid</u><br>ID# | <u>Svc date</u> | <u>Provider</u> | Claim status | Charge<br>amt | Patient<br>resp | Payment |
| View EOB             |         | Professional |        |                      |                        |                 |                 |              |               |                 |         |

2.1 View Explanation of Benefits (EOB) link:

| Results  |              |        |                      |                        |                 |          |              | <u> </u>      | rt 📄 Dow        | nload PDF |
|----------|--------------|--------|----------------------|------------------------|-----------------|----------|--------------|---------------|-----------------|-----------|
| Claim #  | Claim type   | Member | Health Plan<br>ID# ? | <u>Medicaid</u><br>ID# | <u>Svc date</u> | Provider | Claim status | Charge<br>amt | Patient<br>resp | Payment   |
| View EOB | Professional |        |                      |                        |                 |          |              |               |                 |           |

Click on the EOB link to see the EOB associated with the claim. The EOB that displays isn't a pdf of what was mailed.

After selecting the "View EOB" link you will be directed to the "EOB Detail" page. Payer and Payee information is located near the top with service line details found at the bottom.

```
EOB Detail
                                                                                                 🖨 Printer Friendly Forma
                                                                                                         Payee
       Payer
       Name:
                   a Manufillerana Sectoritaria
                                                                   Member:
      Address:
      Address 2:
                                                                   Medicaid ID#:
      City:
                                                                   Group Or Policy No:
      State:
                                                                   Claim #:
      Zip Code:
                                                                   Svc date:
      Contact Name:
                                                                   Provider:
       Contact Phone:
 Details
                          Line Item Charge Allowed Non
Diagnosis Quantity Control Amt Amount Covered
Code 1 No Charge Amt
                                                                                                          Member
Payment Remarks
                                                                                              3rd
Party Payment
Svc date
         Procedure
                                                                       Deductible Copay CoInsurance
                                                                                                          Amt
                                         44.4
                                                  10.0
                                                        184.14
                                                                                 100.10
```

#### 2.2 Claim number

| Results  |              |        |                      |                        |                 |          |              | <u> </u>      | Down            | load PDF |
|----------|--------------|--------|----------------------|------------------------|-----------------|----------|--------------|---------------|-----------------|----------|
| Claim #  | Claim type   | Member | Health Plan<br>ID# ? | <u>Medicaid</u><br>ID# | <u>Svc date</u> | Provider | Claim status | Charge<br>amt | Patient<br>resp | Payment  |
| View EOB | Professional |        |                      |                        |                 |          |              |               |                 |          |

Click the Claim # link from the claims results section to open additional detail for that claim on the "Claim Status Detail" page.

2.3 Claim Status Detail page: This page shows additional information regarding the claim.

| Claim Status Detail        |                                  |
|----------------------------|----------------------------------|
| Patient Information        | Printer Friendly Format View EOB |
| Member                     |                                  |
| Health Plan ID#            |                                  |
| Medicaid ID#               |                                  |
| DOB                        |                                  |
| Gender                     |                                  |
|                            |                                  |
| Servicing Provider Informa | ition                            |
| Provider                   |                                  |
| Claim Information          |                                  |
| Claim #                    |                                  |
| Claim type                 | Professional                     |
| Claim status               | Finalized/Denial                 |
|                            |                                  |

• Patient Information:

| Claim Status Detail |                                  |
|---------------------|----------------------------------|
| Patient Information | Printer Friendly Format View EOB |
| Member              |                                  |
| Health Plan ID#     |                                  |
| Medicaid ID#        |                                  |
| DOB                 |                                  |
| Gender              |                                  |
|                     |                                  |

• Servicing Provider Information:

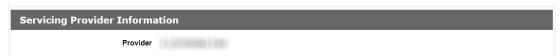

• Claim information:

| Claim Information   |  |  |  |  |  |
|---------------------|--|--|--|--|--|
| Claim #             |  |  |  |  |  |
| Claim type          |  |  |  |  |  |
| Claim status        |  |  |  |  |  |
| Calculated DRG      |  |  |  |  |  |
| Svc date            |  |  |  |  |  |
| Claim Status Code   |  |  |  |  |  |
| Charge amt          |  |  |  |  |  |
| Patient resp        |  |  |  |  |  |
| Payment             |  |  |  |  |  |
| Claim Received Date |  |  |  |  |  |
| Adjudication Date   |  |  |  |  |  |

 Payment Information: This section will supply a process trail for payment(s) and recoupment(s) that occurred on this claim. The recoupment dollar amount will show as a negative "Claim Payment Amount" on a separate line from the initial payment. Each time the claim was included in a system check run, you will find a new line in the Payment Information section.

| <b>Payment Information</b> |                                  |                         | م <u>View Payments</u> |
|----------------------------|----------------------------------|-------------------------|------------------------|
| Check or EFT Trace No      | External Check or EFT Trace No 🥐 | Check Issue Or Eft Date | Claim Payment Amount   |
| 100001                     |                                  | 100100.010101           | 11.00                  |

• Service Line:

| Serv            | vice Lin                      | e Inforn                | nation              |           |                       |                     |                 |          |                          |               |                                  |         |
|-----------------|-------------------------------|-------------------------|---------------------|-----------|-----------------------|---------------------|-----------------|----------|--------------------------|---------------|----------------------------------|---------|
| Line<br>Counter | Service<br>Date               | Service Id<br>Qualifier | Billed<br>Procedure | Procedure | Procedure<br>Modifier | Diagnosis<br>Code 1 | Revenue<br>Code | Quantity | Claim Status<br>Cat Code | Charge<br>Amt | Patient<br>Responsibility<br>Amt | Payment |
| 1               | 08/26/2019<br>-<br>08/26/2019 |                         |                     |           |                       |                     |                 |          |                          |               |                                  |         |

# III. Submitted Claims

From the Claims dropdown menu in the top navigation bar, select "Submitted Claims."

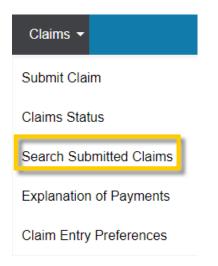

1.1 Search submitted claims: Enter criteria into at least one of the search fields. The results section will pre-populate with all available data.

| This page allows you to search for portal submitted claims. You must enter criteria in at least one of the search fields. To view details on a claim, click its claim number. |                 |                   |             |                    |             |              |                           |               |                 |
|----------------------------------------------------------------------------------------------------|-----------------|-------------------|-------------|--------------------|-------------|--------------|---------------------------|---------------|-----------------|
| Search                                                                                                    |                 |                   |             |                    |             |              |                           |               |                 |
| Transad                                                                                                    | tion Control N  | umber             |             |                    |             |              |                           |               |                 |
|                                                                                                    | С               | laim #            |             |                    |             |              |                           |               |                 |
|                                                                                                    | Provider Last   | Name              |             |                    |             |              |                           |               |                 |
|                                                                                                    | Provi           | der No            |             |                    |             |              |                           |               |                 |
|                                                                                                    | Patient Last    | Name              |             |                    |             |              |                           |               |                 |
|                                                                                                    | Patient I       | d Code            |             |                    |             |              |                           |               |                 |
|                                                                                                    | Submit Date     | e From            | to          | (n                 | nm/dd/yyyy) |              |                           |               |                 |
|                                                                                                    | Request         | Status            | ۲           |                    |             |              |                           |               |                 |
|                                                                                                    |                 |                   |             | Search             |             |              |                           |               |                 |
| Results                                                                                                    |                 |                   |             |                    |             |              |                           |               | 📥 <u>Export</u> |
| Transaction Control<br>Number                                                                                                    | <u>Claim #</u>  | Patient Last Name | PASSE ID# ? | Provider Last Name | Provider No | Claim type   | Date Submitted            | Request<br>ID | Request Status  |
| 201927350000100                                                                                                    | 2019273M0000100 |                   |             |                    | B0010034    | Professional | 09/30/2019<br>07:40:08 PM | 42205         | RETURNED        |
| 201926850000100                                                                                                    | 2019268M0000100 |                   |             |                    | B0010056    | Professional | 09/25/2019<br>03:09:15 PM | 42204         | RETURNED        |

# IV. Explanation of Payments (EOPs)

From the Claims dropdown menu in the top navigation bar, select "Submitted Claims"

| Claims 🔫                |  |  |  |
|-------------------------|--|--|--|
| Submit Claim            |  |  |  |
| Claims Status           |  |  |  |
| Search Submitted Claims |  |  |  |
| Explanation of Payments |  |  |  |
| Claim Entry Preferences |  |  |  |

1. Search EOP page

| Search               |                                                        |
|----------------------|--------------------------------------------------------|
| Payee Member         | Clear                                                  |
| Remittance Advice No |                                                        |
| Search Date Type     | <ul> <li>Service Date</li> <li>Payment Date</li> </ul> |
| Time Frame           | <b>T</b>                                               |
|                      | -OR-                                                   |
| Single Date          | (mm/dd/yyyy)                                           |
|                      | -OR-                                                   |

#### 2. Search Results:

2.1 Data from your search request will produce at the bottom of the page in the "Results" section.

| Results               |            |            |                         |                     | 🛥 Export 📄 Download PDF  |
|-----------------------|------------|------------|-------------------------|---------------------|--------------------------|
| Check or EFT Trace No | Payer Name | Payee Name | Check Issue Or Eft Date | Payment Method Code | Tot Provider Payment Amt |
| 38667                 |            |            | 09/09/2019              | Check               | \$67,666.38              |
| 38587                 |            |            | 09/09/2019              | Check               | \$8,876.42               |

2.2 EFT Trace No. link: After selecting the EFT Trace No. link, you'll be directed to an EOP Detail page with payment, provider, and claim information.

| Results               |            |            |                         |                     | 🛥 Export 🔤 Download PDF  |
|-----------------------|------------|------------|-------------------------|---------------------|--------------------------|
| Check or EFT Trace No | Payer Name | Payee Name | Check Issue Or Eft Date | Payment Method Code | Tot Provider Payment Amt |
| 38667                 |            |            | 09/09/2019              | Check               | \$67,666.38              |
| <u>38587</u>          |            |            | 09/09/2019              | Check               | \$8,876.42               |

• Payment Information: Shows payer and payee content as well as the check number, check date, and total payment amount.

| Remittance Advice No 46785       |                                                                    |
|----------------------------------|--------------------------------------------------------------------|
| Payment Information              | Download PDF マ Expand All → Collapse All                           |
| Concession Production Concession | CHK- <b>38667</b><br>External Check or EFT Trace No:<br>09/09/2019 |
| Payee                            | \$67,666.38                                                        |
| Memo                             | CONTRACTOR CLARKEN                                                 |
| Search                           |                                                                    |

Use the search section on this page to narrow the return of providers and/or claims that are returning on this EOP.

| Search                 |        |
|------------------------|--------|
| Member No              |        |
| Medicaid No            |        |
| Patient Last Name      |        |
| Render Prov Last Name  |        |
| Payer Claim Control No |        |
|                        | Search |

• Provider Summary: Shows a high-level overview of the claims included on the EOP for the provider.

| Provider Summary       | ✓ Expand/Collapse             |
|------------------------|-------------------------------|
| Claims 4               | Paid \$360.32                 |
| Total Charged \$360.32 | Contractual Adjustments \$.00 |

• Claim Information: Shows additional detail for the patient at the top and each line with paid amount identified at the bottom.

| Patient Nar         | ne                       |                     |                            |                      |         |                            |                               |                |             |       |             |        |
|---------------------|--------------------------|---------------------|----------------------------|----------------------|---------|----------------------------|-------------------------------|----------------|-------------|-------|-------------|--------|
|                     |                          |                     | Medicaid 1                 | D#                   |         |                            |                               | Su             | bscriber Na | me l  |             |        |
| Subscriber          | ID                       |                     | Paver Clai                 | m Control            | No      | (                          | Claim Payment Status Processe | ed as Primary  |             |       |             |        |
| Patient Res         | sponsibility \$          | .00                 | Claim Start                | Date 08/09/2         | 019     | 1                          | Service Lines 1               |                |             |       |             |        |
| Dates of<br>Service | Service<br>Payment<br>No | Billed<br>Procedure | Revenue / Procedur<br>Code | <sup>e</sup> Charged | Allowed | Contractual<br>Adjustments | Remarks                       | Non<br>Covered | Deductible  | Copay | Colnsurance | Paid   |
|                     |                          |                     |                            | \$92.76              | \$92.76 | ⊽\$.00                     |                               | \$.00          | \$.00       | \$.00 | \$.00       | \$92.  |
|                     |                          |                     |                            |                      |         | Adj Amt                    | Adj Code                      |                |             |       |             |        |
|                     |                          |                     | Total                      | s: \$92.76           | \$92.76 | \$.00                      | 1                             | \$.00          | \$.00       | \$.00 | \$.00       | \$92.7 |

### V. Claim Entry Preferences

From the Claims dropdown menu in the top navigation bar, select "Submitted Claims"

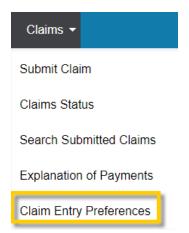

#### 1. Claim Entry Preferences page

- Before submitting your first claim, you need to set your Claim Entry Preferences. You only need to do this once, but you can change your preferences at any time.
- Setting your Claim Entry Preferences saves time while submitting claims, so you don't have to enter this information for each claim.

| Provider Preferences                   |                  |
|----------------------------------------|------------------|
|                                        | *Required Fields |
| Provider Preferences                   |                  |
| Preference                             | Value            |
| Patient or Guardian Signature          | Yes •            |
| Place of Treatment                     | Office           |
| Subscriber Signature                   | Yes •            |
| Treating Dentist or Provider Signature | Yes •            |
| Accept Assignment                      | Assigned         |
| EPSDT                                  | No •             |
| Emergency                              | No •             |
|                                        | Submit Cancel    |

#### 2. Fields (from image above)

- 2.1 Patient or Guardian Signature and Subscriber Signature (Yes/No): Provider has patient's consent to release medical information
- 2.2 Place of Treatment/Facility Type Code: The facility where treatment or service occurred. This preference simply sets a provider's default choice. A provider can select another choice at the time of each claim submission.
- 2.3 Treating Dentist or Provider Signature (Yes/No): Indicate whether a provider's signature is on file.
- 2.4 Accept Assignment: (Assigned, Not Assigned, Patient refuses to assign benefits, or Assignment accepted on clinical lab services only)
- 2.5 EPSDT (Yes/No): Early and Periodic Screening, Diagnosis, and Treatment (EPSDT) is a child health program in Medicaid to help the physical, mental, and developmental needs of children.
- 2.6 Emergency (Yes/No): Indicates claim is for treatment of emergency services.